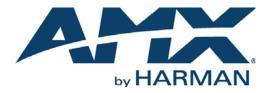

#### ADMINISTRATOR'S GUIDE

# XPORT DATA INTEGRATION SOFTWARE (V1.3.4 OR HIGHER)

XPORT-SERV-100

|                         | :  | RSS Feed ?                                          |                              |                                |                                      |  |
|-------------------------|----|-----------------------------------------------------|------------------------------|--------------------------------|--------------------------------------|--|
| Dashboard               |    | Retrieves data from an R                            | ss 2.0 teed   Versior        | 1 1.2.5                        |                                      |  |
| ▶ Internal Feeds        |    | BBCScience                                          |                              |                                |                                      |  |
| 🔻 External Feeds        |    | Description                                         |                              | <u>Status:</u> Feed data retri | ieved.   Enabled 🗹   Refetch content |  |
| Flickr Public Feed (1)  | ٩. |                                                     |                              |                                |                                      |  |
| Generic CSV             | ٩. | Source URL                                          | Number of Items              | Size of Group                  | Refresh Interval                     |  |
| Generic XML             | 3  | http://feeds.bbci.co.uk/news                        | All<br>Use Proxy             |                                | 2 hours                              |  |
| RSS Feed (2)            | ٩. | Order as published                                  |                              |                                |                                      |  |
| BBCScience              |    |                                                     |                              |                                |                                      |  |
| <br>YandexNews          |    | Status - Feed data retrieved.                       |                              |                                |                                      |  |
| Yahoo Stock (Real-time) | ٩  | http://feeds.bbci.co.uk/news/bu                     | isiness/rss.xml. Last report | ed: 10 December 2013, 19:16:03 | 3                                    |  |
| Yahoo Weather (2)       | ٩. | Feed output URL<br>http://localhost/xport/feeds/rss | feed/bbcscience/clientdat    | asetyml                        |                                      |  |
| Settings                |    |                                                     |                              | die CATH                       |                                      |  |
| XPort Mobile            |    | QR code URL<br>http://localhost/xport/feeds/rss     | feed/bbcscience/qrcode.jp    | 20                             |                                      |  |
|                         |    | Delete Feed                                         |                              |                                | Cancel Changes Save Changes          |  |

#### IMPORTANT SAFETY INSTRUCTIONS

- 1. READ these instructions.
- 2. KEEP these instructions.
- 3. HEED all warnings.
- 4. FOLLOW all instructions.
- 5. DO NOT use this apparatus near water.
- 6. CLEAN ONLY with dry cloth.
- 7. DO NOT block any ventilation openings. Install in accordance with the manufacturer's instructions.
- 8. DO NOT install near any heat sources such as radiators, heat registers, stoves, or other apparatus (including amplifiers) that produce heat.
- 9. DO NOT defeat the safety purpose of the polarized or grounding type plug. A polarized plug has two blades with one wider than the other. A grounding type plug has two blades and a third grounding prong. The wider blade or the third prong are provided for your safety. If the provided plug does not fit into your outlet, consult an electrician for replacement of the obsolete outlet.
- 10. PROTECT the power cord from being walked on or pinched, particularly at plugs, convenience receptacles, and the point where they exit from the apparatus.
- 11. ONLY USE attachments/accessories specified by the manufacturer.

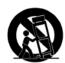

12. USE ONLY with a cart, stand, tripod, bracket, or table specified by the manufacturer, or sold with the apparatus. When a cart is used, use caution when moving the cart/apparatus combination to avoid injury from tip-over.

- 13. UNPLUG this apparatus during lightning storms or when unused for long periods of time.
- 14. REFER all servicing to qualified service personnel. Servicing is required when the apparatus has been damaged in any way, such as power-supply cord or plug is damaged, liquid has been spilled or objects have fallen into the apparatus, the apparatus has been exposed to rain or moisture, does not operate normally, or has been dropped.
- 15. DO NOT expose this apparatus to dripping or splashing and ensure that no objects filled with liquids, such as vases, are placed on the apparatus.
- 16. To completely disconnect this apparatus from the AC Mains, disconnect the power supply cord plug from the AC receptacle.
- 17. Where the mains plug or an appliance coupler is used as the disconnect device, the disconnect device shall remain readily operable.
- 18. DO NOT overload wall outlets or extension cords beyond their rated capacity as this can cause electric shock or fire.

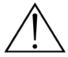

The exclamation point, within an equilateral triangle, is intended to alert the user to the presence of important operating and maintenance (servicing) instructions in the literature accompanying the product.

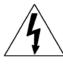

The lightning flash with arrowhead symbol within an equilateral triangle is intended to alert the user to the presence of uninsulated "dangerous voltage" within the product's enclosure that may be of sufficient magnitude to constitute a risk of electrical shock to persons.

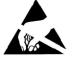

ESD Warning: The icon to the left indicates text regarding potential danger associated with the discharge of static electricity from an outside source (such as human hands) into an integrated circuit, often resulting in damage to the circuit.

| WARNING: | To reduce the risk of fire or electrical shock, do not expose this apparatus to rain or moisture.  |
|----------|----------------------------------------------------------------------------------------------------|
| WARNING: | No naked flame sources - such as candles - should be placed on the product.                        |
| WARNING: | Equipment shall be connected to a MAINS socket outlet with a protective earthing connection.       |
| WARNING: | To reduce the risk of electric shock, grounding of the center pin of this plug must be maintained. |
|          |                                                                                                    |

### COPYRIGHT NOTICE

AMX© 2015, all rights reserved. No part of this publication may be reproduced, stored in a retrieval system, or transmitted, in any form or by any means, electronic, mechanical, photocopying, recording, or otherwise, without the prior written permission of AMX. Copyright protection claimed extends to AMX hardware and software and includes all forms and matters copyrightable material and information now allowed by statutory or judicial law or herein after granted, including without limitation, material generated from the software programs which are displayed on the screen such as icons, screen display looks, etc. Reproduction or disassembly of embodied computer programs or algorithms is expressly prohibited.

### LIABILITY NOTICE

No patent liability is assumed with respect to the use of information contained herein. While every precaution has been taken in the preparation of this publication, AMX assumes no responsibility for error or omissions. No liability is assumed for damages resulting from the use of the information contained herein. Further, this publication and features described herein are subject to change without notice.

### AMX WARRANTY AND RETURN POLICY

The AMX Warranty and Return Policy and related documents can be viewed/downloaded at www.amx.com.

i

## **Table of Contents**

| AMX XPort Data Integration Software1                                                                                                    |
|----------------------------------------------------------------------------------------------------|
| Overview 1                                                                                                    |
| The AMX XPort User Interface 1                                                                                                    |
| Navigation Pane 2                                                                                                    |
| XPort Dashboard 3                                                                                                    |
| XPort Admin - Settings page 4                                                                                                    |
| Developer Mode 4                                                                                                    |
| Installing AMX XPort Data Integration Software5                                                                                                    |
| Supported Windows Platforms and PC Requirements5                                                                                                    |
| Supported Operating Systems 5                                                                                                    |
| Supported Browsers 5                                                                                                    |
| Prerequisite Software 5                                                                                                    |
| PC Requirements/Recommendations                                                                                                    |
| Installing AMX XPort                                                                                                    |
| Removing AMX License Manager                                                                                                    |
| Installing AMX XPort is a Two-part Process:                                                                                                    |
| AMX XPort Setup Wizard 6<br>If a Previous Version of XPort Was Uninstalled Previous To This Installation                                                                                                    |
| After Installation is Complete                                                                                                    |
|                                                                                                    |
|                                                                                                    |
| Internal Data Feed Configuration                                                                                                    |
| Creating a New Internal Feed Template9                                                                                                    |
| Creating a New Internal Feed Template9<br>Editing a Feed Template                                                                                                    |
| Creating a New Internal Feed Template                                                                                                    |
| Creating a New Internal Feed Template9Editing a Feed Template11Creating a New Image Pool11Creating a New Data Feed13                                                                                                    |
| Creating a New Internal Feed Template9Editing a Feed Template11Creating a New Image Pool11Creating a New Data Feed13Specifying the Feed Content13                                                                                                    |
| Creating a New Internal Feed Template9Editing a Feed Template11Creating a New Image Pool11Creating a New Data Feed13Specifying the Feed Content13Specifying the Feed Configuration13                                                                                                    |
| Creating a New Internal Feed Template9Editing a Feed Template11Creating a New Image Pool11Creating a New Data Feed13Specifying the Feed Content13                                                                                                    |
| Creating a New Internal Feed Template9Editing a Feed Template11Creating a New Image Pool11Creating a New Data Feed13Specifying the Feed Content13Specifying the Feed Configuration13                                                                                                    |
| Creating a New Internal Feed Template9Editing a Feed Template11Creating a New Image Pool11Creating a New Data Feed13Specifying the Feed Content13Specifying the Feed Configuration13External Data Feed Configuration14                                                                                                    |
| Creating a New Internal Feed Template9Editing a Feed Template11Creating a New Image Pool11Creating a New Data Feed13Specifying the Feed Content13Specifying the Feed Configuration13External Data Feed Configuration14Configuring a New External Data Feed14                                                                                                    |
| Creating a New Internal Feed Template9Editing a Feed Template11Creating a New Image Pool11Creating a New Data Feed13Specifying the Feed Content13Specifying the Feed Configuration13External Data Feed Configuration14Configuring a New External Data Feed14Flickr Public Feed Configuration15                                                                                                    |
| Creating a New Internal Feed Template9Editing a Feed Template11Creating a New Image Pool11Creating a New Data Feed13Specifying the Feed Content13Specifying the Feed Configuration13External Data Feed Configuration14Configuring a New External Data Feed14Flickr Public Feed Configuration15Generic CSV Feed Configuration16                                                                                                    |
| Creating a New Internal Feed Template9Editing a Feed Template11Creating a New Image Pool11Creating a New Data Feed13Specifying the Feed Content13Specifying the Feed Configuration13External Data Feed Configuration14Configuring a New External Data Feed14Flickr Public Feed Configuration15Generic CSV Feed Configuration16Generic XML Feed Configuration17                                                                                                    |
| Creating a New Internal Feed Template9Editing a Feed Template11Creating a New Image Pool11Creating a New Data Feed13Specifying the Feed Content13Specifying the Feed Configuration13External Data Feed Configuration14Configuring a New External Data Feed14Flickr Public Feed Configuration15Generic CSV Feed Configuration16Generic XML Feed Configuration17RSS Feed Configuration18                                                                                                  |
| Creating a New Internal Feed Template9Editing a Feed Template11Creating a New Image Pool11Creating a New Data Feed13Specifying the Feed Content13Specifying the Feed Configuration13External Data Feed Configuration14Configuring a New External Data Feed14Flickr Public Feed Configuration15Generic CSV Feed Configuration16Generic XML Feed Configuration17RSS Feed Configuration18Yahoo Stock Feed Configuration19                                                                  |
| Creating a New Internal Feed Template9Editing a Feed Template11Creating a New Image Pool11Creating a New Data Feed13Specifying the Feed Content13Specifying the Feed Configuration13External Data Feed Configuration14Configuring a New External Data Feed14Flickr Public Feed Configuration15Generic CSV Feed Configuration16Generic XML Feed Configuration17RSS Feed Configuration18Yahoo Stock Feed Configuration19Yahoo Weather Feed Configuration20                                |
| Creating a New Internal Feed Template9Editing a Feed Template11Creating a New Image Pool11Creating a New Data Feed13Specifying the Feed Content13Specifying the Feed Configuration13External Data Feed Configuration14Configuring a New External Data Feed14Flickr Public Feed Configuration15Generic CSV Feed Configuration16Generic XML Feed Configuration17RSS Feed Configuration18Yahoo Stock Feed Configuration19Yahoo Weather Feed Configuration20Editing an Existing Data Feed21 |

| Deleting a Data Feed                                           | 22 |
|----------------------------------------------------------------|----|
| Working With XPort Admin Settings                              | 23 |
| XPort Admin - Settings page                                    | 23 |
| XPort Settings                                                 | 23 |
| Searching For New Feed Handlers                                | 24 |
| Installing a New Feed Handler                                  | 25 |
| Downloading a Full Backup                                      | 25 |
| Downloading a Custom Backup                                    | 26 |
| Restoring a Configuration From Backup                          | 26 |
| Setting the Mobile Site Host Name                              | 27 |
| Configuring a Proxy Server                                     |    |
| XGen User Permissions                                          | -  |
| XGen User Permissions                                          | -  |
| Creating a New User Group with Administrative Rights           |    |
| Creating a New User Group with User Rights                     |    |
| Deleting a User Group                                          |    |
| Working With XPort Mobile                                      | 30 |
| Overview                                                       | 30 |
| IIS Configuration (for Windows Authentication)                 | 32 |
| Overview                                                       | 32 |
| 1. Set up Windows Users and User groups                        | 32 |
| 2. Map the Windows Users and User Groups to XPort              | 32 |
| 3. Configure IIS Authentication for the Default XPort Web Site | 32 |
| 4. Configure IIS Authentication for XPort API                  | 33 |
| 5. Configure IIS Authentication for XPort Feeds                | 34 |
| 6. Configure IIS Authentication for XGen Resources             | 34 |
| Troubleshooting                                                | 35 |
| Remote Access Configuration                                    | 35 |
| Using XPort With Windows Firewall                              | 35 |

## **AMX XPort Data Integration Software**

## **Overview**

XPORT-SERV-100 XPort Data Integration Software (FG1201-10) or "AMX XPort" is a web-based application that makes it easy to configure data feeds that can be used by the IS-SPX-1000 (FG1231-01) and IS-SPX-1300 (FG1231-11) Inspired Signage Players.

## The AMX XPort User Interface

The main elements of the XPort user interface (FIG. 1) are described below:

| Navigation Pane                                   | Header                                                                                                    |                                                                 |                                                                         | Hover over the help icon<br>to view a description of<br>this feed handler |
|---------------------------------------------------|----------------------------------------------------------------------------------------------------|-----------------------------------------------------------------|-------------------------------------------------------------------------|---------------------------------------------------------------------------|
| Help                                              | RSS Feed<br>Retrieves data from a                                                                                  | n RSS 2.0 feed   Versior                                        | 1.2.5                                                                   | Ì                                                                         |
| Dashboard<br>► Internal Feeds<br>► External Feeds | Create a New Feed                                                                                                  | Description                                                     |                                                                         |                                                                           |
| Settings<br>XPort Mobile                          | Source URL                                                                                                    | Number of Items                                                 | Size of Group                                                           | Refresh Interval<br>Auto                                                  |
|                                                   | Order<br>Order as published<br>These fields a<br>the selected<br>(in this exa<br>Feed). Fill in t<br>configure a n | are specific to<br>feed handler<br>ample, RSS<br>hese fields to | Click to create a<br>data feed based<br>information enter<br>this page. | on the Create Feed Cancel                                                 |

FIG. 1 The AMX XPort User Interface

• Navigation Pane - The Navigation Pane provides access to the main elements of the XPort UI, including the configuration fields associated with each feed handler type. Use these fields to configure data feeds.

The Navigation Pane also provides access to the XPort Help file, the XPort Dashboard and the XPort Admin - Settings page. See the *Navigation Pane* section on page 2 for details.

- Header For each data feed, the Header displays a brief description of the selected feed handler, as well as the version number of the feed handler that is used by XPort. Hover the mouse cursor over the question mark icon in the upper-right corner of this window to view a brief description of the selected feed handler.
- "Create a New Feed"- these fields allow you to configure a new data feed. Note that these fields are only displayed if [+] Create new feed has been selected (beneath a Feed Handler) in the Navigation Pane.
- Name / Description These fields are presented for all data feeds. Use them to specify the name and provide a brief description of data feeds as they are created. This information will be used by the clients to identify the feed. Note that the Name of a feed cannot be changed after the feed has been created.
- Data Feed Configuration Fields These fields allow you to configure a new data feed based on the selected feed handler. These fields are specific to each feed handler type (the figure above shows RSS feed fields as an example).
- **Create Feed / Cancel buttons** These command buttons allow you to either create a new data feed based on the information entered on this screen, or to cancel this configuration without saving changes.

#### **Navigation Pane**

.

The Navigation Pane provides access the XPort Help file, the Dashboard, Internal Feeds, External Feeds, and the XPort Settings page.

Use these fields to create new data feeds, or to view/edit settings on existing data feeds.

- Help Click to access the online help file.
- Dashboard Click to open the XPort Dashboard page, which provides a listing of all data feeds with basic information, as well as the current status of each.
- Feed Handlers The highlighted options in the Navigation Pane represent the feed handlers that can configured with this application. Six basic feeds are installed with XPort (as shown in FIG. 2), but these can be removed and others added after installation:

FIG. 2 Navigation Pane - Feed Handlers

Click on any feed handler to access a listing of data feeds of that type (including new data feeds), as well as the "[+] Create new feed" option (FIG. 3):

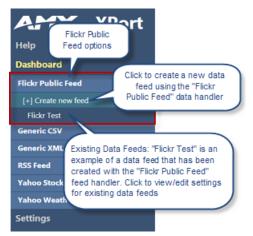

FIG. 3 Navigation Pane - Create New Feed Option

The figure above shows an expanded view of the "Flickr Public Feed" data handler, but the Navigation Pane options work the same for all feed handlers:

Click [+] Create new feed to configure a new data feed using the selected feed handler type.

Beneath the [+] Create new feed option is listing of a data feeds that have been configured using the selected feed handler. Click on any existing data feed to access the configuration screen for that feed, to view/edit the feed settings.

**NOTE:** The number of configured data feeds for each type is indicated after the Feed Handler name. If there are no feeds there will be no number (as shown above).

Click Settings to open the XPort Admin - Settings page (see the XPort Admin - Settings page section on page 4). This page
provides read-only details on this version of the XPort application, as well as access to the Search for new feed handlers
and Developer mode option.

#### **XPort Dashboard**

Click **Dashboard** in the Navigation Panel to open the XPort Dashboard page. This page provides a listing of all data feeds as well as the current status of each (FIG. 4).

| AMX XPort               |
|-------------------------|
| Help                    |
| Dashboard               |
| Flickr Public Feed      |
| Generic CSV             |
| Generic XML             |
| RSS Feed                |
| Yahoo Stock (Real-time) |
| Yahoo Weather           |
| Settings                |

FIG. 4 Navigation Pane - Dashboard option

**NOTE:** The information presented in this page is read-only. To edit any of the data feed settings, open the feed via the Navigation pane and edit the settings as desired. See the Editing an Existing Data Feed topic for details.

Last updated: At the top of this page, the Last Updated time indicates when the XPort application was last updated . For each data feed:

- Feed name & Description This is the name and description currently associated with each data feed.
- Status This indicates the current status of each data feed (i.e. "Working OK", "Stopped", etc.).
- Detailed information Click on the plus (+) symbol next to any configured data feed to access more detailed information (FIG. 5):

| RSS Feed                                                               |               |                    |
|------------------------------------------------------------------------|---------------|--------------------|
| Feed name                                                              | Description   | Status             |
| (+) RSS1                                                               | RSS News Feed | Reporting problems |
| Click to open the Detailed<br>Information window for<br>this data feed |               |                    |

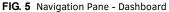

The Detailed Information window indicates the following (FIG. 6):

| RSS | RSS Feed           |                             |                                 |                    |  |  |  |
|-----|--------------------|-----------------------------|---------------------------------|--------------------|--|--|--|
| _   | Feed name          |                             | Description                     | Status             |  |  |  |
| •   | RSS1               |                             | RSS News Feed                   | Reporting problems |  |  |  |
|     | Status Description | Failed to retrieve the feed | data.                           |                    |  |  |  |
|     | Status Detail      | Invalid URI: The format of  | the URI could not be determined |                    |  |  |  |
|     | Requests sent      | 1                           |                                 |                    |  |  |  |
|     | Replies received   | 0                           |                                 |                    |  |  |  |
| L   | Last reported      | Thursday, December 13, 2    | 2012 11:52:42 AM                |                    |  |  |  |

FIG. 6 Navigation Pane - Dashboard (Detailed Information)

- Status Description: A brief summary of the current status of this data feed.
- Status Detail: This field contains detailed info about the status of the selected data feed. If there is an error, it will provide the detail of the error. If there is no error then you get some reassuring info. Some feeds will provide the source URL in this field as an easy way of checking that the correct URL is being used.
- Requests sent: The number of requests for data sent to the source of this data feed.
- **Replies received**: The number of replies received from the source of this data feed. Typically, this number should match the "Requests Sent" value, to indicate that each request is being answered.
- Last reported: The data and time that the source of this data feed last reported to XPort.

#### **XPort Admin - Settings page**

Click Settings in the Navigation Panel to open the XPort Admin - Settings page (FIG. 7).

| AMX XPort               |
|-------------------------|
| Help                    |
| Dashboard               |
| Flickr Public Feed      |
| Generic CSV             |
| Generic XML             |
| RSS Feed                |
| Yahoo Stock (Real-time) |
| Yahoo Weather           |
| Settings                |

FIG. 7 Navigation Pane - Settings option

This page provides read-only details on this version of the XPort application, as well as access to the Developer mode option (FIG. 8):

| XPort                    |           |  |  |
|--------------------------|-----------|--|--|
| User interface version   | 1.0.7.000 |  |  |
| Service version          | 1.0.7.000 |  |  |
| Feed handler SDK version | 1.0.7.000 |  |  |
|                          |           |  |  |
| Developer Settings       |           |  |  |
| Developer mode           |           |  |  |

FIG. 8 XPort Admin - Settings page

#### **Developer Mode**

Click this option to enter developer mode (default = *disabled*).

Developer Mode is a special mode for use during development of feed handlers. When selected, Developer mode ignores the version number of the of the feed handler and forces all controls to be re-registered every time the DLL is loaded. Normally a reload of a handler checks the version number and, if it is unchanged, assumes nothing else has changed.

De-selecting will cause the start-up of the server to be faster.

## **Installing AMX XPort Data Integration Software**

## **Supported Windows Platforms and PC Requirements**

#### Supported Operating Systems

- Windows 7
- Windows Server 2008 R2

XPort is not supported on older operating systems or on tablet platforms.

#### **Supported Browsers**

- IE9
- Chrome
- Firefox v15
- Google Chrome v21

#### Prerequisite Software

Before installing XPort you must have installed:

- SQL Server Compact 4.0
- .NET Framework 4.0
- Internet Information Services 7.0 (IIS Express is not supported)

#### PC Requirements/Recommendations

- 500MB free disc space for the XPort code and stored downloaded feeds.
- A 2.5 GHz Core2Duo system, running Windows 7, with 4GB RAM will comfortably run 50 feeds with a high refresh rate.

## **Installing AMX XPort**

- Make sure at least 500MB of free disc space is available on the target drive before running the install, and that you have an Internet connection if you want to obtain a license for XPort.
- You must have Power User (or Administrator) rights to install and run all required System files.

If XPort 1.2 is already installed on the target PC, the AMC License manager will need to be removed. Otherwise, skip to the next section.

#### **Removing AMX License Manager**

- 1. Navigate to Programs and Features from the Windows Control Panel
- 2. Locate and select AMX License Manager
- 3. Click the Uninstall command and wait for that process to complete.
- 4. Locate and select Sentinel RMS License Manager 8.5.1.

**NOTE:** This component is only installed if you are utilizing a local instance of the license server. If you are hosting your license server remotely this application will not be installed.

5. Click the Uninstall command and wait for that process to complete.

#### Installing AMX XPort is a Two-part Process:

- 1. Run the **AMX XPort Setup** application to install the program files required to run the AMX XPort application (see the *AMX XPort Setup Wizard* section on page 6).
- 2. Select a licensing option in the AMX License Manager application.
  - An unlicensed installation is only capable of running one feed at a time. When you enable a feed or create a new one, all other feeds are disabled. This mode of operation is ideal for developers who write feed handlers and saves developers from purchasing a license.
  - For an XPort installation that is intended to work as a network service, a license is required so the AMX License Manager will have to be run following the installation of XPort. A 30-day trial license can be obtained and used for a limited period until a full license is purchased.
  - See the Licensing AMX XPort via AMX License Manager section on page 5 for instructions.

#### **AMX XPort Setup Wizard**

- 1. Download the AMX XPort installation file (i.e. XPortSetup-v1.x.x.x.exe) from<u>www.amx.com</u>.
- 2. On the server that will run XPort, double-click the file to launch the AMX XPort Setup Wizard.
- 3. Review and accept the AMX License Agreement, then click Install to proceed to the Select Installation Folder dialog (FIG. 9):

| S AMX XPort Setup                                                                                    |                        |
|----------------------------------------------------------------------------------------------------|------------------------|
| Select Installation Folder<br>This is the folder where AMX XPort will be installed.                  | AMX                    |
| To install in this folder, click "Next". To install to a different folder, e<br>"Browse".<br>Folder: | enter it below or dick |
| E: Program Files (AMX(VPort)                                                                         | Browse                 |
| XPort v1.1.21.16 < Back Next                                                                         | t > Cancel             |

FIG. 9 AMX XPort Setup Wizard - Select Installation Folder

4. By default, XPort is installed to the C:\Program Files\AMX\XPort directory. The options in this dialog allow you to change the target folder if necessary. With the desired directory indicated in the *Folder* field, click Next to proceed to the *Ready To Install* dialog (FIG. 10):

| SAMX XPort Setup                                                                                                    | ×                            |
|----------------------------------------------------------------------------------------------------|------------------------------|
| Ready to Install The Setup Wizard is ready to begin the AMX XPort installation                                                     | AMX                          |
| Click Install to begin the installation. If you want to review<br>installation settings, click Back. Click Cancel to exit the wize | or change any of your<br>rd. |
|                                                                                                    |                              |
|                                                                                                    |                              |
| XPort v1.1.21.16 < Back                                                                                                    | Install Cancel               |

FIG. 10 AMX XPort Setup Wizard - Ready To Install

The target install directory will contain two folders:

- Web: Contains the XPort Web User-Interface.
- Service: Contains the XPort Server.

Click **Install** to proceed. The installer indicates status as the process is completed. Note that the installer will add the XPort application to the Internet Information Services "Default Web Site". If the "Default Web Site" does not exist then the installation will fail.

5. The AMX License Manager automatically launches once Xport has finished installing. See the *Licensing AMX XPort via AMX License Manager* section on page 5.

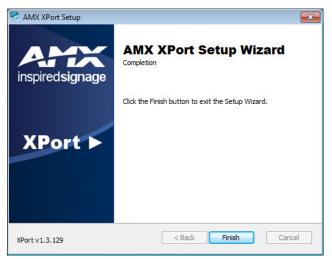

FIG. 11 AMX XPort Setup Wizard - Complete

6. The AMX XPort Setup Wizard is complete,

During the installation, an "*xport*" application will be created within the Default Web Site on IIS to point to the Web folder. The installer will also create a virtual directory called "*feeds*" which points into the Service folder. Both "*xport*" and "*feeds*" can be seen using the Internet Information Services (IIS) Manager as show in FIG. 12.

| Connections                                          | Amart Hama                                                                     | Actions                                 |
|------------------------------------------------------|--------------------------------------------------------------------------------|-----------------------------------------|
| AMXUKISLFL (AMX\pcrooks)                             | /xport Home                                                                    | Explore<br>Edit Permissions             |
| Application Pools                                    | Filter: • 🗑 Go - 🕁 Show All Group by: Category • 📰 •                           | Basic Settings                          |
| Sites Sites Sites                                    | Application Development                                                        | View Virtual Directories                |
| 5 Ciaspnet_client                                    | NET NET NET NET Application ASP                                                | Manage Application                      |
| <ul> <li>help</li> <li>xport</li> <li>API</li> </ul> | Authorizat Compilation Globalization Settings                                  | Browse Application Browse *:8000 (http) |
| App_Code                                             | 🚺 👔 🏣 🥾 🖳 🗉                                                                    | Advanced Settings                       |
| b App_Data                                           | Connection Machine Key Pages and Session State SMTP E-mail<br>Strings Controls | Deploy                                  |
| p 🛄 Content                                          | Health and Diagnostics                                                         | Export Application                      |
| p 👷 feeds                                            |                                                                                | Import Application                      |
| Images                                               |                                                                                | Gallery                                 |
| b Scripts                                            | Logging<br>HTTP Features                                                       | Help     Online Help                    |
|                                                      |                                                                                |                                         |
|                                                      | .NET Error Default Error Pages HTTP MIME Types Request                         |                                         |
|                                                      | Pages Document Respon Filtering                                                |                                         |
|                                                      | Porformance                                                                    |                                         |

FIG. 12 Default Web Site > xport > Feeds

When XPort is running, the feeds directory is used to hold the data retrieved by the Service from a data source.

# If a Previous Version of XPort Was Uninstalled Previous To This Installation

If the previous version of XPort was uninstalled before the new version of XPort was installed:

- 1. Make a copy of the file: web/App\_Data/XPortData.sdf and save somewhere else (note this location).
- 2. Uninstall XPort.
- 3. Delete the Program Files (x86)/AMX/XPort folder.
- 4. Go into IIS and remove XPortAppPool in Application pools.
- 5. Check for **xport** in the default web site and remove if found.
- 6. Install the new version of XPort.

#### After Installation is Complete

1. Stop the **AMX Xport** service (FIG. 13):

| 2. |
|----|
| 2. |

| ALAX XPort                                                                                                    | Name                    | Description                                                                                                    | Status  | Startup Type     | Log On As     |
|----------------------------------------------------------------------------------------------------|-------------------------|----------------------------------------------------------------------------------------------------|---------|------------------|---------------|
| the service                                                                                                    | ActiveX Installer (Adns | Provides User Account Control validation for the install<br>Monitors ambient light sensors to detect changes in a |         | Manual<br>Manual | Local System  |
| lause the service<br>Restart the service                                                                                                    | AMXXPort                | AMXXPort Data Integration Server for use with IS-XPT                                                              | Started | Automatic        | Local System  |
|                                                                                                    | Application Experience  | Processes application compatibility cache requests for                                                            | Started | Manual           | Local System  |
| and the second second se | 🔍 Application Host Help | Provides administrative services for IIS, for example con                                                         | Started | Automatic        | Local System  |
| Ascription:<br>MX XPort Data Integration Server for                                                                                                    | 🔍 Application Identity  | Determines and verifies the identity of an application. D                                                         |         | Manual           | Local Service |
| se with IS-XPT-2000/2100 XPert                                                                                                    | Application Information | Facilitates the running of interactive applications with a                                                        |         | Manual           | Local System  |
| layers                                                                                                    | Application Layer Gate  | Provides support for 3rd party protocol plug-ins for Inte                                                         |         | Manual           | Local Service |
|                                                                                                    | Application Managem     | Processes installation, removal, and enumeration reque                                                            |         | Manual           | Local System  |
|                                                                                                    | ASP.NET State Service   | Provides support for out-of-process session states for A                                                          |         | Manual           | Network Ser   |
|                                                                                                    | Background Intelligent  | Transfers files in the background using idle network ba                                                           | Started | Automatic (D     | Local System  |
|                                                                                                    |                         |                                                                                                    |         |                  |               |

FIG. 13 Services - AMX XPort (Stop and Start)

- 3. Replace the file: web/App\_Data/XPortData.sdf that was saved in step 1 above.
- 4. Restart the service.

## **Internal Data Feed Configuration**

## **Creating a New Internal Feed Template**

New Internal Data Feeds are created using Feed Templates. To create a new Internal Data Feed, you must first create a New Data Feed Template, via options in the *Create Feed Template* page:

To create a new Data Feed Template:

1. In the Navigation Pane, click Internal Feeds to expand the view to show the [+] New Feed Template option, as well as any existing Internal Feeds (FIG. 14):

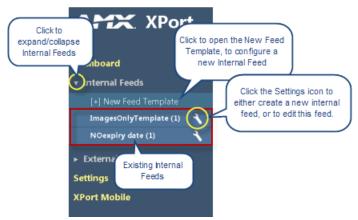

FIG. 14 Navigation Pane - Internal Feeds Options

- 2. Click [+] New Feed Template to open the *Create Feed Template* page. Fill in the fields on this page to configure a new Internal Feed Template which can then be used to create new Internal Data feeds.
- 3. Enter a Template Name and Description in the first two fields (an example is shown below):
- 4. Under Template Options, de-select the default settings if desired:
  - Allow overriding record start delay: Select this option to allow feeds based on this template to change the start date for the feed.
  - Allow overriding record expiry: Select this option to allow feeds based on this template to change the expiration date for each feed record.

If these options are de-selected, the user won't be able to select start and feed records expiration dates (they will run from the day it was created and forever).

NOTE: The Image Pools section of this page will be revisited after the new template is created.

5. Under *Feed Template Fields*, click in the **Click to add a field** box. This invokes a window that allows you to specify the first field that will be included in this feed template (FIG. 15):

| t 💌 |   |
|-----|---|
|     |   |
|     |   |
|     | đ |

FIG. 15 Create Feed Template Page - Click to Add a Field

a. Enter a **Name** and descriptive **Label** in the first two text boxes. The *Name* must be unique and cannot contain any spaces. The *Label* will be displayed next to this field in the template.

b. Select a field type from the Type drop-down menu. This selection will determine how this field is presented in the Feed Template. Additional options are presented below the Type menu, based on this selection. The available selections and associated options are:

| Field Types      |                                                                                                    |  |  |  |
|------------------|----------------------------------------------------------------------------------------------------|--|--|--|
| Туре             | Additional Options                                                                                                    |  |  |  |
| Short Text:      | The Length option allows you to specify the maximum numbers of characters allowed (default = 256).                                                         |  |  |  |
| Long Text:       | (no additional options)                                                                                                    |  |  |  |
| Drop List:       | The Values option allows you to define the items that will be in the drop list. Enter items for this drop-down list in a pipe-separated ( ) list.          |  |  |  |
| Image Drop List: | The Source option allows you to specify an Image Pool as the source for the images presented in the drop list.                                             |  |  |  |
| Image Picker:    | The Size (Width and Height) options allow you to specify the size of the images presented in the image picker.                                             |  |  |  |
| Check Box:       | The Ticked and Unticked fields allow you to specify the behavior of checked items in the template (default setting is Ticked = True and Unticked = False). |  |  |  |

6. Repeat Step 5 to add as many fields as are desired for this Feed Template.

7. Click **Create Feed Template** to create a new feed template for Internal Feeds, based on the information entered here. The newly created feed template is now indicated under Internal Feeds in the Navigation Bar (for example, see "*New Feed TEMPLATE*" in FIG. 16):

| Internal Feeds         |   |   |
|------------------------|---|---|
| [+] New Feed Template  |   |   |
| ImagesOnlyTemplate (1) | * |   |
| NOexpiry date (1)      | 3 | 1 |
| New Feed TEMPLATE      | 4 |   |

FIG. 16 Navigation Bar Indicating a New Feed Template

Also, the New Feed page is displayed in the main work area. The options in this page allow you to create a new Internal Feed based on the newly created template. See the *Creating a New Data Feed* section on page 13 for details.

To access the page from the Navigation Pane, click on the settings icon for this template (under *Internal Feeds*) and select **[#] Edit** feed template (FIG. 17):

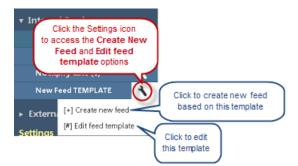

FIG. 17 Navigation Bar - Create New Feed and Edit Feed Template Options

If data feeds based on this template will utilize images from an image pool, you must create a new image pool for this template. Note that Image Pools can only be configured after the Template has been saved initially.

Once at least one Feed Template has been saved, it can be used to create new Internal Data Feeds.

## **Editing a Feed Template**

- 1. Select a feed template (under *Internal Feeds* in the Navigation Pane).
- 2. Click the Settings icon to access the Create New Feed and Edit Feed Template options (see FIG. 17).
- 3. Click [#] Edit Template to open it's configuration page; edit as desired.
- 4. Click Save Changes.

**CAUTION:** Changes made to this feed template will affect all related feed instances and their records. Please make changes with care!

## **Creating a New Image Pool**

If Internal Data Feeds that are based on a new feed template will utilize images, you must create a new Image Pool for this template.

Images that are contained in Image Pools associated with this template will be available for all data feeds that are created from this template.

Image Pools can only be configured after the Template has been saved (see the *Creating a New Internal Feed Template* section on page 9).

- Images that are added to an image pool must be a minimum of 120 x 120 pixels, and the aspect ratio should be 1:1.
- Only supported image formats by the Signage player should be uploaded. CMYK formats are not supported. Supported image file types are:
  - JPG/JPEG Note that Progressive JPEGs are not supported.
  - BMP (24 bits per pixel only)
  - TGA (24/32 bits per pixel only)
  - PNG
  - GIF
  - WMF

Once you have created a template with image drop, you have to edit that template to create an image pool, and then choose this image pool as the source in the *Image Drop List* field. Then generate a feed.

To configure a new image pool:

- 1. In the Navigation Pane, under *Internal Feeds*, locate the data feed to which you will add an Image Pool, and click the *Settings* icon to access the **[#] Edit feed template** option (see FIG. 17 on page 10).
- 2. In the Edit Feed Template page, click Create New under Image Pools (FIG. 18):

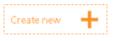

FIG. 18 Edit Feed Template page - Create New

3. This opens a Create a New Image Pool window. Use the options in this window to configure the new image pool (FIG. 19):

| Create a new Image Pool |                  |  |
|-------------------------|------------------|--|
| Name                    | New Image Pool 1 |  |
| Description             | Image Pool 1     |  |
| Proportion constraints  |                  |  |
| Width 12                | 0 Height 120     |  |
|                         | Cancel Create    |  |

FIG. 19 Edit Feed Template page - Create a New Image Pool window

- 4. Enter a Name and Description in the top text fields.
- 5. Under Proportion Constraints, enter the Width and Height constraint for images in this pool, in pixels.
- 6. Click **Create**. This invokes the *Add Images to the pool* window.
- 7. In the *Add Images to the pool* window, enter a **Name** and **Description** for the first image to be added to the pool, in the top text fields. The Name entered here will be displayed in the Image Picker.
- 8. Click Choose Files to locate and select the desired image file.
- 9. Click Upload File to upload the selected image file to XPort.

The program will alert you if the selected image does not match the requirements for Image Pool images:

The proportions of this image don't match the requirements for this field. Image size should be  $120 \times 120$  minimum. Aspect ratio should be 1:1, Do you wish to continue?

- Click No to cancel the upload and make necessary adjustments to the image, and retry
- Click Yes to proceed with the image as it is.

Note that as images are uploaded, thumbnails for each are added to the bottom of the window (FIG. 20):

| New Image Pool 1                                                                      |
|---------------------------------------------------------------------------------------|
| Add images to the pool                                                                |
| Name                                                                                  |
|                                                                                       |
| Description                                                                           |
|                                                                                       |
| Choose Files Jellyfish.jpg Upload Image                                               |
| Choose Files Jellyfish.jpg Upload Image                                               |
|                                                                                       |
| Delete Delete                                                                         |
|                                                                                       |
| These three images have been<br>uploaded to an image pool<br>named "New Image Pool 1" |
|                                                                                       |
| Done                                                                                  |

FIG. 20 Edit Feed Template Page - Create a New Image Pool Window Indicated Added Images

- 10. When all images for this image pool have been uploaded, click **Done** to close the window and return to the *Edit Feed Template* page.
- 11. The new image pool is now indicated in the Edit Feed Template page, under Image Pools (FIG. 21):

| Image Poo | ols      |             |            |   |
|-----------|----------|-------------|------------|---|
| New Imag  | e Pool 1 | Delete Edit | Create new | + |

FIG. 21 Edit Feed Template page - Indicating a new Image Pool

Note that each Image Pool has options to *Delete* or *Edit* the pool.

**CAUTION:** Changes made to this feed template will affect all related feed instances and their records. Please make changes with care!

12. Click **Create New** to create an additional image pool for this template. Repeat this process to create as many image pools as are desired for this template.

## Creating a New Data Feed

New Internal Data Feeds are created based on Feed Templates.

To create a new Internal Data Feed, you must have an Internal Feed Template on which to base the new feed. See the *Creating a New Internal Feed Template* section on page 9 for details.

To create a new Internal Data Feed:

- 1. In the Navigation Pane, under Internal Feeds, locate the template that will be used as the basis for the new feed.
- 2. Click the Settings icon to access the Create new feed and Edit feed template options (see FIG. 17 on page 10).
- 3. Select [+] Create New Feed to open the New Feed page. The options on this page allow you to configure the new data feed based on the selected template.
- 4. Enter a Feed Name and Description in the first two fields (an example is shown in FIG. 22):

| Feed name         | Description            |  |
|-------------------|------------------------|--|
| New Internal FEED | New Internal Data Feed |  |

FIG. 22 New Feed Page - Feed Name and Description

- 5. Enter the start delay and expiration time in the Default record start delay and Default record expiry period fields.
- 6. Click Create Feed to generate the new feed. This action invokes the Feed Content and Feed Configuration (tabbed) pages:

#### Specifying the Feed Content

Use the options in the Feed Content page to specify the content to be used by this feed:

- 1. Specify the length of time for which this feed will be valid in the Record is valid in the first two fields:
  - **Record is valid from**: If you wish this record to have a delayed start, enter the delay here, in days (default = 0 no delay).
  - Record expires in (days): Enter the expiration date for this record, in days (default = 0 no expiration).
- 2. Fill in the content fields as desired. The content fields displayed here will depend on the fields that are included in this template (see the *Creating a New Internal Feed Template* section on page 9).
- Click Create Feed Record. The feed record for this feed is displayed at the bottom of the page (under Feed Record History). Note that each Feed record can be Duplicated, Edited or Deleted. Note that Feed records are displayed on both the Feed Content and Feed Configuration pages.

#### Specifying the Feed Configuration

Use the options in the Feed Configuration page to specify the configuration to be used by this feed:

- 1. Edit the Description in the first text field if desired.
- By default, new feeds are Enabled. To disable this feed, de-select the Enabled checkbox. Note that if the feed is disabled via this option, the Status (see below) will indicate "Disabled".
- 3. Edit the start delay and expiration time in the **Default record start delay** and **Default record expiry period** fields if desired. The following three fields provide read-only information regarding this feed:
  - Status: This field indicates the current status of this feed (Working OK or Disabled)
  - Feed output URL: This field provides the URL for the output of this feed as a hyperlink. Clink the link to open the XMLformatted output for this feed.
  - **QR Code URL**: This field provides the URL for the QR Code of this feed output as a hyperlink. Clink the link to open the QR Code (as a jpg file).

#### 4. Click Save Changes.

Note that as new feeds are created, the number of feeds associated with each Feed Template is indicated in the Navigation Pane (FIG. 23):

| 🕈 Internal Feeds    |                                |
|---------------------|--------------------------------|
| [+] New Feed Templa | There is one data feed         |
| ImagesOnlyTemplate  | based on this Feed<br>Template |
| NOexpiry date (1)   | Template                       |
| New Feed TEMPLATE   | n) <b>x</b>                    |
| New Internal Feed   |                                |

FIG. 23 Navigation Pane - Indicating New Internal Data Feed

All feeds based on the Template are listed beneath it in the Navigation Pane.

## **External Data Feed Configuration**

## **Configuring a New External Data Feed**

AMX provides a number of external feed handlers with XPort. These feed handlers may address all your connectivity needs or may address only a subset. In either case, experimenting with the provided feed handlers will increase your familiarity with the technology and its capability. These "built-in" feed handlers are available under External Feeds in the Navigation pane:

**NOTE:** Ensure that you have rights to use any data sources fetched by XPort, including those data sources supported by AMX-provided feed handlers. AMX assumes no liability or responsibility for inappropriate or illegal use of data sources.

AMX supports the development of third-party feed handlers. Please visit the "XPort Data Integration Software" forum at <a href="http://www.amxforums.com">http://www.amxforums.com</a> for more information.

Click on any feed handler to access the [+] Create new feed option: click to configure a new data feed (see Creating a New Data Feed section on page 13 for details).

Each feed handler is described below:

| Feed Handlers      |                                                                                                    |
|--------------------|----------------------------------------------------------------------------------------------------|
| Handler            | Description                                                                                                    |
| Flickr Public Feed | This feed handler provides an easy way to download public images from the Flickr website. You don't even have to provide a Flickr user id if you don't know one, simply enter tags that describe the content of the images that you want to download.                                                                                                    |
|                    | NOTE: AMX cannot be held responsible for the content of the images that are downloaded.                                                                                                    |
|                    | • See Flickr Public Feed Configuration on page 15 for details.                                                                                                    |
| Generic CSV Feed   | This feed handler retrieves data from a CSV (Comma-separated Values) data source.<br>In many ways CSV provides a simpler data-interchange format than XML (see "Generic XML Feed"<br>below). The files are easier to create than XML files as you can use a spreadsheet tool such as Excel<br>(Microsoft Office) or Calc (OpenOffice). Because of the simple format, they are easier to parse than<br>XML files so this generic feed handler should be suitable for most applications. This feed handler uses<br>Sebastian Lorion's Fast CSV Reader (http://www.codeproject.com/Articles/9258/A-Fast-CSV-Reader)<br>to provide error recovery and to provide a solid foundation for those who wish to write their own code.<br>However, most will find this feed handler perfectly serviceable as long as they do not need special<br>handling of any fields.<br>The CSV file will be accessed using a URL, and therefore can be located anywhere that a URL will find<br>it. "http://" is not be the only scheme that will work; "file://" (for example) will also work.<br>• See <i>Generic CSV Feed Configuration</i> on page 16 for details. |
| Generic XML Feed   | <ul> <li>This feed handler retrieves data from a generic, XML data source. Use this handler if there is no specific feed handler for your data source.</li> <li>This feed handler pre-processes the feed to determine which top-level element is repeated most often.</li> <li>The element that would supply most information is chosen as the base element for parsing. The base element can be selected manually. All the values contained within the base element are made available at the output.</li> <li>XML files can contain a wealth of information using attributes and structure but a generic parser cannot know how to make use of all this information. This parser will work if you have a simple XML file and no other feed handler provides the required functionality.</li> <li>See <i>Generic XML Feed Configuration</i> on page 17 for details.</li> </ul>                                                                                                    |
| RSS Feed           | <ul> <li>Use this feed handler to retrieve an RSS 2.0 feed. Thumbnails from the media namespace are handled as long as they appear immediately under the item element. If there are multiple thumbnails, the largest is used.</li> <li>See RSS Feed Configuration on page 18 for details.</li> </ul>                                                                                                    |
| Yahoo Stock        | This is a CSV feed that retrieves real-time market data for the chosen stock.                                                                                                    |
| (Real-Time) Feed   | <b>NOTE:</b> This feed handler is provided as an example Yahoo Stock data feed, since there are over 70 values that can be retrieved for a given stock (which would make the UI overly complex, even unusable). AMX will provide the source code for this feed handler and all the others described here, to allow you to select specific fields as desired.                                                                                                    |
|                    | See Yahoo Stock Feed Configuration on page 19 for details.                                                                                                    |
| Yahoo Weather Feed | Use this feed to show the weather for locations around the globe. This feed handler gets the weather for the selected WOEID (Where On Earth ID).<br><b>Note:</b> The Yahoo terms of use are restrictive but the source code is useful for other weather providers. Yahoo provide these terms of use: http://developer.yahoo.com/weather/#terms<br>• See Yahoo Weather Feed Configuration on page 20 for details.                                                                                                    |

## **Flickr Public Feed Configuration**

This feed handler gets public photos/images from a Flickr feed.

NOTE: AMX cannot be held responsible for the content of the images that are downloaded.

Click [+] Create new feed under Flickr Public Feed in the Navigation Pane to access these fields (FIG. 24):

| Gener [+] Create new feed                              |             | Flickr Public Feed<br>Gets public photos/ima | ges from a Flickr feed.     | Version 1.2.4 |                  | ?  |
|--------------------------------------------------------|-------------|----------------------------------------------|-----------------------------|---------------|------------------|----|
| Generic XML<br>RSS Feed (2)<br>Yahoo Stock (Real-time) | ۲<br>۲<br>۲ | Create a New Feed                            | Description                 |               |                  |    |
| Yahoo Weather (2)                                      | ÷.          |                                              |                             |               |                  |    |
|                                                        |             | IDs                                          | Tags                        | All tags      | Number of Items  |    |
|                                                        |             | Refresh Interval<br>30 minutes               | Order<br>Order as published | Use Praxy     | ~**              |    |
|                                                        |             |                                              |                             |               | Create Feed Cano | el |

FIG. 24 Flickr Public Feed Configuration Options

- Name Enter a short name for this feed.
- Description Enter a brief description of this feed's purpose.
- **IDs** An optional, comma-separated list of Flickr user IDs identifying the Flickr users whose images you wish to retrieve. Use <a href="http://idgettr.com">http://idgettr.com</a> to find the ID for a Flickr user. If you don't know a Flickr user ID; simply enter Tags (see below) that describe the content of the images that you want to download.
- Tags An optional, comma-separated list of Flickr tags. This list works in conjunction with the "All Tags" checkbox.
- All tags Check to retrieve images associated with ALL specified tags. Uncheck to retrieve images associated with ANY of the specified tags.
- Number of Items Enter a positive integer to retrieve a specific number of images. Enter the word "A//" to retrieve all images on the feed. Note that Flickr limits the maximum number of images that can be downloaded to 20.
- **Refresh Interval** Choose the time interval between each fetch of the data feed. Use the highest interval practical for your application (retrieving information more frequently than required will result in an unnecessary load on the server).
- Order Choose the order in which the retrieved images will be presented.
- Use Proxy Click this option to send requests for feed data via the configured proxy server. See the *Configuring a Proxy* Server section on page 27 for details.

#### NOTE: Hover the cursor over any of these fields to view the description as a tool-tip.

Click **Create Feed** to create a new Flickr feed based n the information entered here. Note that as new feeds are created, they are indicated in the Navigation Pane, beneath the associated Feed Handler type.

## Generic CSV Feed Configuration

Click [+] Create new feed under Generic CSV in the Navigation Pane to access these fields (FIG. 25):

| Flickr Public Feed (1)                    | Generic CSV<br>Retrieves data from a C | SV data source Version       | 123           | ?                  |
|-------------------------------------------|----------------------------------------|------------------------------|---------------|--------------------|
| Gener [+] Create new feed<br>RSS Feed (2) | Create a New Feed                      | Description                  |               |                    |
| Yahoo Weather (2) 👌                       | Source URL                             | Number of Rows               | Size of Group | Refresh Interval   |
|                                           | Order<br>Order as published            | All CSV File Has Header Line | Use Proxy     | 30 minutes         |
|                                           |                                        |                              |               | Create Feed Cancel |

FIG. 25 Generic CSV Configuration Options

- Name Enter a short name for this feed.
- Description Enter a brief description of this feed's purpose.
- Source URL You must enter the URL of the CSV data source (e.g. http://myurl.com/file.csv). Note: "http://" is not be the only scheme that will work; "file://" (for example) will also work.
- Number of Rows Enter a positive integer to retrieve a specific number of rows from the data source. Enter the word "ALL" to retrieve every row.
- Size of Group The number of rows that will be grouped together into a single output record. The default is 1.

**Note**: The number of XML records that will appear at the output is Number of Rows divided by the number of Groups, and rounded up.

The XPort server always retrieves all data from the source, but filters it before providing the data for consumption by the clients. Because CSV files can be very large (much larger than published XML feeds), use the Number of Rows and Size of Group settings on this page to ensure the output is not too large for the client device.

- **Refresh Interval** Choose the time interval between each fetch of the feed. Use the highest interval practical for your application (retrieving information more frequently than required will result in an unnecessary load on the server).
- Order Choose the sort order of the rows. The rows will be sorted before the required number of rows or groups are selected.
- CSV File Has Header Line Check this box if the data source has column headers in the first row. In this case the contents of the first row will not be output.
- Use Proxy Click this option to send requests for feed data via the configured proxy server. See the *Configuring a Proxy* Server section on page 27 for details.

Click **Create Feed** to create a new CSV feed based n the information entered here. Note that as new feeds are created, they are indicated in the Navigation Pane, beneath the associated Feed Handler type.

## Generic XML Feed Configuration

This feed handler retrieves data from any XML data source. This feed handler will manage to extract some data from the source regardless of the structure of the file. However, for best results, all data should be in XML nodes that are immediate children of a single node type. Data held in XML attributes is ignored.

Use this handler if there is no specific feed handler for your data source.

Click [+] Create new feed under Generic XML in the Navigation Pane to access these fields (FIG. 26):

| Flickr Public Feed (1) 🔧<br>Generic CSV 🔹                             | Generic XML<br>Retrieves data from a ge | eneric, XML data source | Version 1.2.4 |                  | ?  |
|-----------------------------------------------------------------------|-----------------------------------------|-------------------------|---------------|------------------|----|
| Generic XML<br>RSS For [+] Create new feed<br>Yahoo Stock (Real-time) | Create a New Feed                       | Description             |               |                  |    |
| Yahoo Weather (2) 💦 🔧                                                 |                                         |                         |               |                  |    |
|                                                                       | Source URL                              | Number of Items         | Size of Group | Refresh Interval |    |
|                                                                       |                                         | All                     |               | 30 minutes       |    |
|                                                                       | Order                                   | Node Name               | Use Proxy     |                  |    |
|                                                                       | Order as published                      |                         |               |                  |    |
|                                                                       |                                         |                         |               | Create Feed Cano | el |

FIG. 26 Generic XML Configuration Options

- Name Enter a short name for this feed.
- Description Enter a brief description of this feed's purpose.
- Source URL You must enter the URL of the XML data source, e.g. http://rss.myfeed.com/file.xml
- Number of Items Enter a positive integer to retrieve a specific number of items from the data source. Enter the word "ALL" to retrieve every item
- Size of Group The number of rows that will be grouped together into a single output record. The default is 1.

**Note**: The number of XML records that will appear at the output is Number of Rows divided by the number of Groups, and rounded up.

- **Refresh Interval** Choose the time interval between each fetch of the feed. Use the highest interval practical for your application (retrieving information more frequently than required will result in an unnecessary load on the server).
- Order Choose the sort order of the items. The items will be sorted before the required number of items or groups are selected.
- Node Name Enter the name of the XML element containing the data required for output. Leave blank and the element will
  be selected automatically.
- Use Proxy Click this option to send requests for feed data via the configured proxy server. See the *Configuring a Proxy* Server section on page 27 for details.

Click **Create Feed** to create a new XML feed based n the information entered here. Note that as new feeds are created, they are indicated in the Navigation Pane, beneath the associated Feed Handler type.

## **RSS Feed Configuration**

This feed handler retrieves data from an RSS 2.0 feed.

- This feed handler will not follow any HTML links except to retrieve images from XML nodes of type media:thumbnail.
- All HTML tags found in text fields are ignored.

Click [+] Create new feed under RSS Feed in the Navigation Pane to access these fields (FIG. 27):

| Flickr Public Feed (1) 🔧<br>Generic CSV 3                                            | RSS Feed<br>Retrieves data from an I      | RSS 2.0 feed Version 1              | .2.5          |                | ?     |
|--------------------------------------------------------------------------------------|-------------------------------------------|-------------------------------------|---------------|----------------|-------|
| Generic XML<br>RSS Feed (2)<br>Yahoc [+] <u>Create new feed</u><br>Yahoo Weather (2) | Create a New Feed<br>Name                 | Description                         |               |                |       |
|                                                                                      | Source URL<br>Order<br>Order as published | Number of Items<br>All<br>Use Proxy | Size of Group | Auto           |       |
|                                                                                      |                                           |                                     |               | Create Feed Ca | ancel |

- FIG. 27 RSS Configuration Options
  - Name Enter a short name for this feed.
  - Description Enter a brief description of this feed's purpose.
  - Source URL You must enter the URL of the data source, e.g. http://rss.myfeed.com
  - Number of Items Enter a positive integer to retrieve a specific number of items from the data source. Enter the word "ALL" to retrieve every item.
  - Size of Group The number of rows that will be grouped together into a single output record. The default is 1.
  - **Refresh Interval** Choose the time interval between each fetch of the feed. Use the highest interval practical for your application (retrieving information more frequently than required will result in an unnecessary load on the server). Select "Auto" to automatically calculate the optimal interval.
  - Order Choose the sort order of the items. The items will be sorted before the required number of items or groups are selected.
  - Use Proxy Click this option to send requests for feed data via the configured proxy server. See the *Configuring a Proxy* Server section on page 27 for details.

Click **Create Feed** to create a new RSS feed based n the information entered here. Note that as new feeds are created, they are indicated in the Navigation Pane, beneath the associated Feed Handler type.

## Yahoo Stock Feed Configuration

This feed handler retrieves real-time market data for the chosen stock. This feed handler uses Yahoo Stock Quote API to retrieve market data in CSV format from the Yahoo servers.

**NOTE:** Yahoo APIs are generally limited to non-commercial use only, so you should ensure that you have the right to use the data source. AMX assumes no liability or responsibility for inappropriate or illegal use of data sources.

You can select which values are retrieved by clicking the checkboxes on this page. The selected values will be retrieved for each of the companies that you identify in the "Stock Symbols" field and translated into a standard format for use by the AMX devices on your network.

**NOTE:** In some ways, this feed handler represents an example Yahoo Stock data feed, since there are over 70 values that can be retrieved for a given stock (which would make the UI overly complex, even unusable). AMX will provide the source code for this feed handler, to allow you to select specific fields as desired.

Click [+] Create new feed under Yahoo Stock (Real-Time) in the Navigation Pane to access these fields (FIG. 28):

| Flickr Public Feed (1) 🔧<br>Generic CSV 🕄                    | Yahoo Stock (Re<br>Retrieves real-time m | al-time)<br>arket data for the chose | en stock Version 1.2.4 | 3                  |
|--------------------------------------------------------------|------------------------------------------|--------------------------------------|------------------------|--------------------|
| Generic XML 4<br>RSS Feed (2) 4<br>Yahoo Stock (Real-time) 3 | Create a New Feed                        | Description                          |                        |                    |
| Yahod [+] Create new feed                                    | Stock Symbols                            | Refresh Interval<br>5 minutes        | Use Proxy              |                    |
|                                                              | Real-time Values<br>After Hours Change   | Ask                                  | Bid                    | Change             |
|                                                              | Change Percent                           | Day's Range<br>Market Cap            | Day's Change           | Holdings Gain      |
|                                                              | 1                                        | 1                                    | E.                     | Create Feed Cancel |

- FIG. 28 Yahoo Stock Configuration Options
  - Name Enter a short name for this feed.
  - Description Enter a brief description of this feed's purpose.
  - Stock Symbols You must enter a comma-separated list of Stock Symbols e.g. AAPL, MSFT, CSCO
  - **Refresh Interval** Choose the time interval between each fetch of the data. Setting a short interval will retrieve the information more frequently but will increase the overall load on the XPort system. It is recommended that the interval be set to be as long as is practical for your application.
  - Use Proxy Click this option to send requests for feed data via the configured proxy server. See the *Configuring a Proxy Server* section on page 27 for details.

Click **Create Feed** to create a new Yahoo Stock feed based n the information entered here. Note that as new feeds are created, they are indicated in the Navigation Pane, beneath the associated Feed Handler type.

## Yahoo Weather Feed Configuration

This feed handler uses the Yahoo Weather RSS Feed to retrieve the weather for the selected location. Locations are selected using a Where On Earth ID (WOEID) rather than a place name for both simplicity and accuracy.

**NOTE:** Yahoo APIs are generally limited to non-commercial use only, so you should ensure that you have the right to use the data source. AMX assumes no liability or responsibility for inappropriate or illegal use of data sources. The Yahoo terms of use are restrictive but the source code is useful as a basis for processing other weather feeds from other providers. Yahoo provide these terms of use: http://developer.yahoo.com/weather/#terms.

Click [+] Create new feed under Yahoo Weather in the Navigation Pane to access these fields (FIG. 29):

| Flickr Public Feed (1)       | Yahoo Weather           |                         |                        | ?                  |
|------------------------------|-------------------------|-------------------------|------------------------|--------------------|
| Generic CSV                  | Gets the weather for th | e selected WOEID (Where | On Earth ID) Version 1 | .2.3               |
| Generic XML                  |                         |                         | 1                      |                    |
| RSS Feed (2)                 | Create a New Feed       |                         |                        |                    |
| Yahoo Stock (Real-time) 👌    | Name                    | Description             |                        |                    |
| Yahoo Weather (2)            |                         |                         |                        |                    |
| Settings [+] Create new feed | WOEID                   | Units                   | Refresh Interval       | Use Proxy          |
|                              |                         | Metric (Celcius)        | Auto 💌                 |                    |
|                              |                         |                         |                        |                    |
|                              |                         |                         |                        |                    |
|                              |                         |                         |                        | Create Feed Cancel |

FIG. 29 Yahoo Weather Configuration Options

- Name Enter a short name for this feed.
- Description Enter a brief description of this feed's purpose.
- WOEID You must provide a "Where-On-Earth ID" (WOEID). WOEIDs are now easy to find on the internet and sites exist to translate place names to WOEIDs e.g. http://woeid.rosselliot.co.nz and http://isithackday.com/geoplanet-explorer (e.g. searching for "woeid London" finds 44418).
- Units Choose whether to retrieve the data in Metric or Imperial units. This selection affects all units not just the temperature.
- **Refresh Interval** Choose the time interval between each fetch of the feed. Use the highest interval practical for your application (retrieving information more frequently than required will result in an unnecessary load on the server). Select "Auto" to automatically calculate the optimal interval.
- Use Proxy Click this option to send requests for feed data via the configured proxy server. See the *Configuring a Proxy* Server section on page 27 for details.

Click **Create Feed** to create a new Yahoo Weather feed based n the information entered here. Note that as new feeds are created, they are indicated in the Navigation Pane, beneath the associated Feed Handler type.

## **Editing an Existing Data Feed**

To edit the settings for an existing Data Feed, simply select a feed in the Navigation Pane to open the configuration page. The example below is for the RSS Feed "*BBCScience*" (FIG. 30):

| RSS Fe<br>Retriev Feed name is<br>read-only<br>BBCScience<br>Description                                                                                                    | S 2.0 feed Version 1                                                 | (             | Click to disable<br>this feed<br>trieved.   Enable | Click to refetch<br>content from the<br>specified data source |
|----------------------------------------------------------------------------------------------------|----------------------------------------------------------------------|---------------|----------------------------------------------------|---------------------------------------------------------------|
| Source URL<br>http://feeds.bbci.co.ul/news<br>Order<br>Order as published                                                                                                    | Number of Items<br>All<br>Use Proxy                                  | Size of Group | Refresh Interval<br>2 hours                        |                                                               |
| Status - Feed data retrieved.<br>http://feeds.bbci.co.uk/news/bu<br>Feed output URL<br>http://192.168.64.186/xport/fee<br>QR code URL<br>http://192.168.64.186/xport/fee<br>Delete Feed<br>Click to del<br>this feed | ds/rssfeed/bbcscience/clientd<br>ds/rssfeed/bbcscience/grcods<br>ete | lataset.xml   |                                                    | ave Changes                                                   |

#### FIG. 30 Editing an Existing Data Feed

Note that the Name is read-only, but the Description field is editable.

- The Enabled checkbox allows you to manually disable this feed if desired (default enabled).
- The **Refetch content** button allows you to manually fetch content from the data source (overriding the Refresh Interval setting).
- Configuration Fields- The same set of fields that were presented when the data feed was originally configured are available to edit.
- Status This page also provides a detailed Status message regarding this feed (read-only).
- Feed output URL The URL of the data source is presented on this page as a link click to open the data source (readonly).
- **Delete Feed** Click delete this data feed from the system. The application will prompt you to verify this action before the feed is deleted (click **Yes** to proceed).
- Click **Save Changes** to save any changes made on this page. The application will indicate that the data feed has been updated.
- Click Cancel Changes to cancel any changes made on this page.

## **Disabling and Enabling a Data Feed**

Use the Enabled option in the edit page for any Data Feed to manually disable the selected data feed. Note that disabled data feeds can be re-enabled at any time using this same option:

#### **Disabling a Data Feed**

- 1. In the Navigation Pane, select a Data Feed to open the edit page.
- 2. Uncheck the **Enabled** button at the top of the page (FIG. 31):

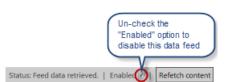

FIG. 31 Data Feed Edit Page - Enabled option

- 3. The application will prompt you to verify this action before the data feed is disabled.
- 4. Click Yes to proceed.
- 5. Note that the status for this data feed changes to *Disabled* (FIG. 32):

|             | Click to re-enable this disabled data feed |
|-------------|--------------------------------------------|
| Flickr Test |                                            |
| Description | Status: Disabled Enabled   Refetch content |

FIG. 32 Data Feed Edit Page - Feed Disabled

#### **Enabling a Data Feed**

- 1. To re-enable this data feed, simply check the **Enabled** checkbox.
- 2. The application will prompt you to verify this action before the data feed is enabled.
- 3. Click **Yes** to proceed.
- 4. Note that the status for this data feed changes to *Enabled*.

### Deleting a Data Feed

Use the Delete Feed option in the edit page for any Data Feed to permanently delete the selected data feed from the system:

- 1. In the Navigation Pane, select a Data Feed to open the edit page.
- 2. Click the **Delete Feed** button at the bottom of the page (FIG. 33):

Delete Feed

FIG. 33 Data Feed Edit Page - Delete Feed option

- 3. The application will prompt you to verify this action before the feed is deleted.
- 4. Click Yes to proceed.

**NOTE:** Data feeds can also be disabled (without being removed from the system) via the "Disable" option in the edit page (see the Editing an Existing Data Feed section on page 21).

## **Working With XPort Admin Settings**

## **XPort Admin - Settings page**

Click **Settings** in the Navigation Panel to open the *XPort Admin - Settings* page (FIG. 34). This page provides read-only details on this version of the XPort application, as well as access to various application-level settings as well as the Developer mode option.

FIG. 34 Navigation Pane - Settings Selected

This page contains two tabs: XPort Settings (default view) and User Permissions.

## **XPort Settings**

The options in the *XPort Settings* tab of the *Settings* page are described below:

| XPort Settings                       |                                                                                                    |
|--------------------------------------|----------------------------------------------------------------------------------------------------|
| XPort                                | These read-only fields provide basic information on this version of XPort.                                                                                                    |
| Feed handlers                        | Click the Search For New Feed Handlers link to perform a search for new feed handlers. If new feed handlers are found, they are listed here.                                                                                                    |
|                                      | See the Installing a New Feed Handler section on page 25 for details.                                                                                                    |
| Backup current<br>configuration      | Click the <b>Get Backup</b> link to download a complete backup of all external and internal feeds, along with any linked feed resources.                                                                                                    |
|                                      | See the <i>Downloading a Full Backup</i> section on page 25 for details.                                                                                                    |
| Custom backup                        | Click the <b>Customize Backup</b> link to choose which Internal Feed Templates and External Feed Handlers you would like to backup.                                                                                                    |
|                                      | See the Downloading a Custom Backup section on page 26 for details.                                                                                                    |
| Restore configuration<br>from backup | <ul> <li>Use these options to select and upload an XPort backup (ZIP) file to XPort.</li> <li>Click Choose File to select the appropriate backup file - the file must be in ZIP format.</li> <li>Click Upload to upload the selected ZIP file to XPort.</li> <li>See the <i>Restoring a Configuration From Backup</i> section on page 26 for details.</li> </ul>                                                                                                    |
| Upload new feed<br>handler           | <ul> <li>Use these options to select and upload new feed handlers (in a ZIP file) XPort.</li> <li>Multiple feed handlers must be added to a .zip file before upload</li> <li>Click Choose File to select the appropriate file - the feed handler(s) must be in ZIP format.</li> <li>Click Upload to upload the selected ZIP file to XPort.</li> </ul>                                                                                                    |
| Developer Settings                   | <ul> <li>Click the Developer Mode option to enter developer mode (default = disabled).</li> <li>Developer Mode is a special mode for use during development of feed handlers. When selected, Developer mode ignores the version number of the of the feed handler and forces all controls to be re-registered every time the DLL is loaded. Normally a reload of a handler checks the version number and, if it is unchanged, assumes nothing else has changed.</li> <li>De-selecting will cause the start-up of the server to be faster.</li> </ul> |
| Mobile site host name                | This is the host name (including http/https and any virtual folders) used to build mobile site URLs and QR codes. For example "http://your-server-host/xport"<br>Enter the appropriate Host Name and click Save to save changes.<br>See the Setting the Mobile Site Host Name section on page 27 for details.                                                                                                    |
| Proxy server settings                | Use these fields to specify a Proxy Server.<br>Click the <b>Use proxy server</b> option (default = <i>disabled</i> ) to send requests for feed data via the proxy<br>server configured in these fields.<br>See the <i>Configuring a Proxy Server</i> section on page 27 for details.                                                                                                    |

Working With XPort Admin Settings

#### **Searching For New Feed Handlers**

The Feed handlers presented in the Navigation Pane are based on DLLs that reside in the XPort > Service directory.

Use the Search For New Feed Handlers option in the XPort Admin - Settings page to search the XPort installation directories for new feed handlers, if you have manually placed any additional feed handler DLLs in the XPort > Service directory.

Note that for each feed handler that is presented in the Navigation Pane, there is an associated DLL file. For example, the default feed handlers are:

- Flickr Public Feed
- Generic CSV
- Generic XML
- RSS Feed
- Yahoo Stock (Real-time)
- Yahoo Weather

...and in the XPort > Service directory you will see the following DLLs - one for each of the default feed handlers:

- FeedHandler\_FlickrFeed.dll
- FeedHandler\_GenericCSV.dll
- FeedHandler\_GenericXML.dll
- FeedHandler\_RSSFeed.dll
- FeedHandler\_YahooStock.dll
- FeedHandler\_YahooWeather.dll

The other DLL files in this directory are not directly related to the feed handlers, but are all required by the XPort application.

**NOTE:** Do not delete DLLs from this directory. To delete a data feed, use the Delete option in the data feed's edit page, as described in the Deleting a Data Feed section on page 22.

- 1. In the Navigation Pane, click Settings to access the XPort Admin Settings page.
- 2. Click the Search For New Feed Handlers option in the XPort Admin Settings page (FIG. 35):

| XPort                                         |                                                  |
|-----------------------------------------------|--------------------------------------------------|
| User interface version                        | 1.0.6.000                                        |
| Service version                               | 1.0.6.000                                        |
| Feed handler SDK version                      | 10 Click to search the XPort >                   |
| Feed Handlers<br>Search for new Feed Handlers | Service directory for new feed handler DLL files |
| Developer Settings                            |                                                  |
| Developer mode 🗵                              |                                                  |

FIG. 35 XPort Settings - Proxy Server Settings - Search for New Feed Handlers

3. The application will notify you if any new feed handlers were found.

#### **Installing a New Feed Handler**

To install a new feed handler for use within XPort you have to add the handler to the XPort Service directory then restart the service. New feed handlers will be made available to download from www.amx.com as they are developed and released.

**NOTE:** Not all users will have the necessary privilege to do this so please contact your local system administrator if you want to install a new feed handler.

- 1. Download the desired feed handler (\*.DLL) from www.amx.com to the XPort Service Directory (the default location is "C\Program Files\AMX\XPort\Service").
- 2. Restart the XPort Service:
  - a. Go to Control Panel > Administrative Tools > Services to open the Services dialog (FIG. 36):

| File Action View | / Help<br>G 🕞   🛛 🗂   ≽ ■ 🕕 🕫                                                                            | •                                                                                                    |                                                                                                    |                                         |                                                                   |                                                                                          |
|------------------|----------------------------------------------------------------------------------------------------|----------------------------------------------------------------------------------------------------|----------------------------------------------------------------------------------------------------|-----------------------------------------|-------------------------------------------------------------------|------------------------------------------------------------------------------------------|
| Services (Local) | Services (Local)                                                                                         |                                                                                                    |                                                                                                    |                                         |                                                                   |                                                                                          |
|                  | AMX XPort                                                                                                | Name                                                                                                    | Description                                                                                                    | Status                                  | Startup Type                                                      | Log On As                                                                                |
|                  | Stop the service<br>Pause the service<br>Restart the service<br>Description:<br>Your Service Description | ActiveCho Client     ActiveX Installer (AuInstSV)     Adaptive Brightness     Adobe Flash Player Update Service     AdAUX Seat Service Worker Service-Default     AMX Web Server-Default | GroupLogic's acti<br>Provides User Acc<br>Monitors ambient<br>This service keeps<br>This service monit<br>AMX Web Server i |                                         | Automatic<br>Manual<br>Manual<br>Manual<br>Automatic<br>Automatic | Local Syste<br>Local Syste<br>Local Service<br>Local Syste<br>Local Syste<br>Local Syste |
|                  | To a so nee o comption                                                                                   | AMX XPort                                                                                                    | Your Service Desc                                                                                                    | Started                                 | Automatic                                                         | Local Syste                                                                              |
|                  |                                                                                                    | Application Experience<br>Application Host Helper Service<br>Application Identity<br>Application Identity                                                                                | Provides the intert<br>Processes applicat<br>Provides administ<br>Determines and v<br>Facilitates the run                  | 0.0000000000000000000000000000000000000 | Automatic<br>Manual<br>Automatic<br>Manual<br>Manual              | Local Syste<br>Local Syste<br>Local Syste<br>Local Service<br>Local Syste                |
|                  |                                                                                                    | and a provide an entitle off                                                                                                    | - activity the furnit                                                                                                    | and ten                                 |                                                                   | Local System                                                                             |

FIG. 36 Services Dialog

- b. Select the AMX XPort Service.
- c. Click Restart.

Close these dialogs and open the XPort application. The new Feed Handler is indicated in the Navigation Pane.

**NOTE:** While AMX performs extended testing on their feed handlers prior to release so you can be confident of reliable and efficient performance of any feed handler provided by AMX, AMX cannot be held responsible for the performance of feed handlers provided by third-parties.

#### **Downloading a Full Backup**

Use the **Get Backup** option on the *Settings* page to download a complete backup of all external and internal feeds along with any linked feed resources, as a ZIP file:

- 1. In the Navigation Pane, click Settings to access the XPort Admin Settings page.
- 2. Under Backup current configuration, click Get Backup (FIG. 37):

| Backup current configuration |                                                                                                    |
|------------------------------|----------------------------------------------------------------------------------------------------|
| <u>Get backup</u>            | Download a complete backup of all external and<br>internal feeds, along with any linked feed resources |

FIG. 37 XPort Settings - Backup Current Configuration - Get Backup

The file is downloaded to the C:\Users\Admin\Downloads folder (example: C:\Users\Admin\Downloads\XPortBackup\_130307461714112188.zip).

This XPort backup file can be used to restore the configuration. See the *Restoring a Configuration From Backup* section on page 26 for details.

#### **Downloading a Custom Backup**

Use the **Customize Backup** option on the *Settings* page to download a customized backup as a ZIP file. In this case, you can choose which Internal Feed Templates and External Feed Handlers you would like to backup:

- 1. In the Navigation Pane, click **Settings** to access the *XPort Admin Settings page*.
- 2. Under Backup current configuration, click Customize Backup (FIG. 38):

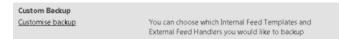

FIG. 38 XPort Settings - Backup current configuration - Customize Backup

3. This invokes a window in which you can select the specific feeds to include in this backup (FIG. 39):

| Choose what to back u     | р      |            |
|---------------------------|--------|------------|
| Internal Feed Templates   |        | <b>^</b>   |
| ImagesOnlyTemplate        |        |            |
| NOexpiry date             |        |            |
| New Feed TEMPLATE         |        |            |
| Image Drop test           |        |            |
| External Feed Handlers    |        | Е          |
| Flickr Public Feed        |        |            |
| Generic CSV               |        |            |
| Generic XML               |        |            |
| RSS Feed                  |        |            |
| 🔲 Yahoo Stock (Real-time) |        |            |
| Yahoo Weather             |        | -          |
|                           | Cancel | Get Backup |

FIG. 39 XPort Settings - Backup current configuration - Customize Backup - Choose What To Back Up

4. Select the Template(s) and Handler(s) to include, and click Get Backup.

The file is downloaded to the C:\Users\Admin\Downloads folder (example:

 $\label{eq:linear} C: \label{eq:linear} C: \label{eq:linear} Users \label{eq:linear} Admin \label{eq:linear} Downloads \label{eq:linear} XP ortBackup_130307461714112188.zip).$ 

This XPort backup file can be used to restore the configuration. See the *Restoring a Configuration From Backup* section on page 26 for details.

#### **Restoring a Configuration From Backup**

Use the **Restore configuration from backup** options on the *Settings* page to restore an XPort configuration via a saved backup (ZIP) file:

- 1. In the Navigation Pane, click **Settings** to access the *XPort Admin Settings* page.
- 2. Under Restore configuration from backup, click Choose File (FIG. 40):

| Restore configuration from backup |                                                                       |
|-----------------------------------|-----------------------------------------------------------------------|
| Choose File No file chosen        | Select an XPort backup file to upload. File must be<br>in .zip format |

FIG. 40 XPort Settings - Restore Configuration From Backup

Backup files must be in ZIP format.

- 3. Click **Upload** to upload the configuration file.
- 4. The program will prompt you to verify that you want to import this configuration.

WARNING: Feed handlers and templates with the same name will be overwritten.

5. Click Yes to Import (or No to Cancel)

#### Setting the Mobile Site Host Name

Use the Mobile site host name option on the Settings page to set the Mobile Site Host Name.

This is the host name used to build mobile site URLs and QR codes.

For example "http://your-server-host/xport"

- 1. In the Navigation Pane, click **Settings** to access the *XPort Admin Settings* page.
- 2. Under *Mobile site host name*, enter the host name (including http/https and any virtual folders) for the mobile site host (FIG. 41):

| Mobile site host name           |                                                                                                    |  |
|---------------------------------|----------------------------------------------------------------------------------------------------|--|
| http://192.168.64.186/xpoi Save | This is the host name (including http:/https and<br>any virtual folders) used to build mobile site<br>URLs and QR codes. For example<br>"http://your-server-host/xport" |  |

FIG. 41 XPort Settings - Mobile Site Host Name

3. Click Save.

#### **Configuring a Proxy Server**

Use the Proxy server settings options on the Settings page to configure a Proxy Server:

**NOTE:** Proxy server configuration and usage only applies to External Data Feeds. Internal feeds are not affected by proxy server configuration at all.

- 1. In the Navigation Pane, click Settings to access the XPort Admin Settings page.
- 2. Under Proxy server settings, click Use proxy server (FIG. 42):

| Proxy server settings |                     |
|-----------------------|---------------------|
| Use proxy server      |                     |
| Username              |                     |
| Password              |                     |
| Server address        |                     |
| Port number           | 80                  |
| Authentication        | None 💌              |
|                       | Save Proxy Settings |

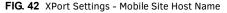

Note that each External Feed has the option to enable proxy support (Use Proxy) available on each feed's configuration page (FIG. 43).

| Source URL         | Number of Items | Size of Group | Refresh Interv | al |
|--------------------|-----------------|---------------|----------------|----|
|                    | All             |               | Auto           |    |
| Order              | Use Proxy       |               |                |    |
| Order as published |                 |               |                |    |

FIG. 43 External Feed Configuration Page - Use Proxy Checkbox

This option must be selected for each External Feed that will use the proxy server configured here. If that option is not selected on an individual External Feed configuration page, then that feed will not use the proxy server, even if *Use Proxy Server* is selected and configured here.

- 3. Fill in the Settings fields.
- 4. Select an Authentication option (Default = None)
- 5. Click Save Proxy Settings.

**NOTE:** If Xport is running behind the proxy server, then the player proxy settings will need to be configured on Web Config page; If Xport is in front of the Proxy server, then only Xport needs to be configured to bypass the proxy server.

### XGen User Permissions

The options in the **User Permissions** tab of the *Settings* page allow you to configure User Groups and Users. This is required if XPort is to work with Windows Authentication.

Note there are specific IIS configurations that are required to support Windows Authentication - see IIS Configuration for details. There are two roles available for XPort users: *Admin* and *User*:

- Admins can create, edit and delete Internal and External feeds.
- Users can see External feeds and can see internal feeds and records, plus can generate internal feed's records.
- The options in the **User Permissions** tab of the Settings page are described below:

#### XGen User Permissions

A valid login is required to access the User Permissions options (FIG. 44):

| XGen User Permis                | ions      |        |
|---------------------------------|-----------|--------|
| Please log in to ma<br>Username | e changes |        |
| Password                        |           |        |
|                                 |           | Log in |

#### FIG. 44 XGen User Permissions

The default login credentials are:

- User Name: admin
- Password: 1988

Enter the valid logon credentials and click Log in to access the XGen User Permissions options (FIG. 45):

| XGen User Permiss                        | ions                                         |   |
|------------------------------------------|----------------------------------------------|---|
| Enter the name of a                      | user group and choose an XGen role to map to | 0 |
| User Group                               | XGen Role                                    |   |
|                                          | Administrator  Add to roles                  |   |
|                                          | Administrator (*)                            |   |
| Current User Group/<br><b>User Group</b> | XGen role mappings:<br>XGen Role             |   |
|                                          | XGen role mappings:                          |   |
| User Group                               | XGen role mappings:<br>XGen Role             |   |

FIG. 45 XGen User Permissions Options

These options allow you to manage User Groups. User Groups allow you to define permissions as either Admin or User for multiple users. The assignment of the Admin or User Role is referred to as a "mapping".

#### Creating a New User Group with Administrative Rights

- 1. In the User Group text field, enter a unique name for the new User Group.
- 2. Under XGen Role, select Admin.
- 3. Click Add to Roles (FIG. 46):

| User Group    | XGen Role     |                                   |
|---------------|---------------|-----------------------------------|
| NewAdminGroup | Administrator | <ul> <li>Add to roles.</li> </ul> |

FIG. 46 Settings - XGen User Permissions New Admin Group Fields

The new User Group is indicated under Current User Group/XGen role mappings (FIG. 47):

| User Group     | XGen Role     |                |
|----------------|---------------|----------------|
| Administrators | Administrator | Delete mapping |
| XPortAdmins    | Administrator | Delete mapping |
| XPortUsers     | User          | Delete mapping |

FIG. 47 Settings - Current User Group/XGen Role Mappings

### **Creating a New User Group with User Rights**

- 1. In the User Group text field, enter a unique name for the new User Group.
- 2. Under XGen Role, select User.
- 3. Click Add to Roles (FIG. 48):

| User Group   | XGen Role |              |
|--------------|-----------|--------------|
| NewUserGroup | User      | Add to roles |

FIG. 48 Settings - XGen User Permissions New User Group Fields

The new User Group is indicated under *Current User Group/X@en role mappings* (FIG. 49):

| User Group     | XGen Role     |                |
|----------------|---------------|----------------|
| Administrators | Administrator | Delete mapping |
| XPortAdmins    | Administrator | Delete mapping |
| XPortUsers     | User          | Delete mapping |
| NewAdminGroup  | Administrator | Delete mapping |
| NewUserGroup   | User          | Delete mapping |

FIG. 49 Settings - Current User Group/XGen Role Mappings

#### **Deleting a User Group**

To delete an existing User Group, click the **Delete** mapping link next to the User Group (under *Current User Group/XGen role mappings*).

## **Working With XPort Mobile**

## **Overview**

Click XPort Mobile in the Navigation Panel (FIG. 50) to open the XPort Mobile page.

| AMX XPort                          |  |
|------------------------------------|--|
| Help                               |  |
| Dashboard                          |  |
| Internal Feeds                     |  |
| <ul> <li>External Feeds</li> </ul> |  |
| Settings                           |  |
| XPort Mobile                       |  |
|                                    |  |

FIG. 50 Navigation Pane - XPort Mobile Selected

This page provides a preview of what users will see when they scan a QR Code on a digital signage display: The initial view of this page indicates "*No feed selected*" (FIG. 51):

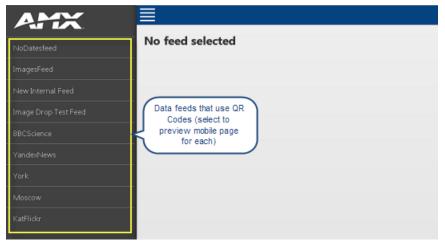

FIG. 51 XPort Mobile - No Feed Selected

Each feed listed on the left side of this page has an individual QR code that will take a user only to the feed it's connected to. Select a feed to preview it's mobile feed. An example Mobile Feed page is shown below (FIG. 52):

| Click to return to<br>the Feeds list                                                                                                    |
|----------------------------------------------------------------------------------------------------|
| BBCScience                                                                                                    |
| The plan is working, says Osborne                                                                                                    |
| Chancellor George Osborne says the UK economy is bouncing back but the recovery is "not yet done" - and millions must wait longer for a state pension. |
| Zero borrowing forecast for 2018-19                                                                                                    |
| The independent Office for Budget Responsibility (OBR) predicts that the government will not have to borrow any money in 2018-19.                      |
| Bank holds rates at record low                                                                                                    |
| The Bank of England holds interest rates at the record low of 0.5% despite mounting evidence that the economic recovery is gaining momentum.           |

#### FIG. 52 Example Mobile Feeds

• The Mobile site host name is set on the *Settings* page. The Mobile site host name is the host name (including http/https and any virtual folders) used to build mobile site URLs and QR codes. For example "http://your-server-host/xport"

**NOTE:** The URL to QR code can be used when creating a message within Composer to publish to the Player. Each QR code is unique to each feed, so when the customer scans the QR code, they will only see the feed associated with it.

• Note that the actual QR Code image (JPG) is available via the QR Code URL listing in each feed's configuration page (FIG. 53):

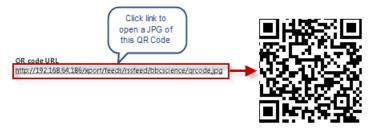

FIG. 53 Example QR Code URL

## **IIS Configuration (for Windows Authentication)**

### **Overview**

If Windows Authentication is to be used with XPort, the following IIS configuration steps are required:

### 1. Set up Windows Users and User groups

If it hasn't already been done, it is necessary to set up Windows Users and User groups.

### 2. Map the Windows Users and User Groups to XPort

Use the options in the **User Permissions** tab of the *Settings* page to map Windows *User Groups* and *Users* to XPort. See the *XGen User Permissions* section on page 28 for details.

## 3. Configure IIS Authentication for the Default XPort Web Site

- 1. In Windows, launch the Internet Information Services (IIS) Manager.
- 2. Under Connections, select Sites > Default Web Site > XPort (FIG. 54):

| Connections                       |
|-----------------------------------|
| 21                                |
| ⊿ - 📲 WIN764BIT (Win764bit\Admin) |
| 😰 Application Pools               |
| a 🧃 Sites                         |
| a 🔞 Default Web Site              |
| App_Data                          |
| aspnet_client                     |
| 🛛 🔐 xport                         |

FIG. 54 Connections > Sites > Default Web Site > XPort

3. Under ISS, select Authentication (FIG. 55):

| Filter: 👻 🔐 Go 🖃                       | 🖕 Show All   Group by: Area 🔹 🔹 🕶                                                                                  |  |  |  |
|----------------------------------------|----------------------------------------------------------------------------------------------------|--|--|--|
| Feature Name                           | Description                                                                                                    |  |  |  |
| ‰ Session State<br>∰ SMTP E-mail<br>ⅢS | Configure session state settings and Forms authenticati<br>Configure e-mail address and delivery options to send s |  |  |  |
| ₽ ASP                                  | Configure properties for ASP applications                                                                          |  |  |  |
| Authentication                         | Configure authentication settings for sites and applicat                                                           |  |  |  |
| Authorization Rules                    | Configure rules for authorizing users to access Web site                                                           |  |  |  |
| CGI                                    | Configure properties for CGI programs                                                                              |  |  |  |
| 🗐 Compression                          | Configure settings to compress responses                                                                           |  |  |  |
| 👩 Default Document                     | Configure default files to return when clients do not sp                                                           |  |  |  |
| 🖸 Directory Browsing                   | Configure information to display in a directory listing                                                            |  |  |  |
| 🚨 Error Pages                          | Configure pages to return when errors occur                                                                        |  |  |  |
| શ Handler Mappings                     | Specify resources that handle responses for specific req                                                           |  |  |  |
| 🖺 HTTP Response Headers                | Configure HTTP headers that are added to responses fr                                                              |  |  |  |
| F IP Address and Domain Restrictions   | Restrict or grant access to Web content based on IP add                                                            |  |  |  |
| Logging 📃                              | Configure how IIS logs requests on the Web server                                                                  |  |  |  |
| MIME Types                             | Configure extensions and associated content types that                                                             |  |  |  |
| at Modules                             | Configure native and managed code modules that proc                                                                |  |  |  |
| 🐱 Output Caching                       | Specify rules for caching served content in the output c                                                           |  |  |  |
| 🖹 Request Filtering                    | Use this feature to configure filtering rules                                                                      |  |  |  |
| G SSL Settings                         | Specify requirements for SSL and client certificates.                                                              |  |  |  |

FIG. 55 ISS > Authentication

4. Press Enter to access the Authentication options.

5. Right-click on Windows Authentication and select Enabled (FIG. 56):

| Group by: No Grouping •  |          |                         |  |
|--------------------------|----------|-------------------------|--|
| Name                     | Status   | Response Type           |  |
| Anonymous Authentication | Enabled  |                         |  |
| ASP.NET Impersonation    | Disabled |                         |  |
| Basic Authentication     | Disabled | HTTP 401 Challenge      |  |
| Digest Authentication    | Disabled | HTTP 401 Challenge      |  |
| Forms Authentication     | Disabled | HTTP 302 Login/Redirect |  |
| Windows Authentication   | Disabled | HTTP 401 Challenge      |  |
|                          | N        |                         |  |

FIG. 56 Windows Authentication - Select Enabled

6. Right-click on Anonymous Authentication and select **Disabled** (FIG. 57):

| Group by: No Grouping    | Right-clid<br>select Dis |                         |
|--------------------------|--------------------------|-------------------------|
| Name                     | Statu                    | Response Type           |
| Anonymous Authentication | Enabled                  |                         |
| ASP.NET Impersonation    | Disabled                 | 1                       |
| Basic Authentication     | Disabled                 | HTTP 401 Challenge      |
| Digest Authentication    | Disabled                 | HTTP 401 Challenge      |
| Forms Authentication     | Disabled                 | HTTP 302 Login/Redirect |
| Windows Authentication   | Enabled                  | HTTP 401 Challenge      |

FIG. 57 Anonymous Authentication and Select Disabled

## 4. Configure IIS Authentication for XPort API

1. Under *Connections*, select **Sites > Default Web Site > XPort > API** (FIG. 58):

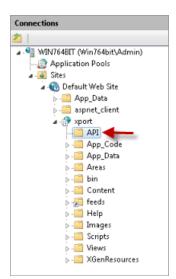

FIG. 58 Connections > Sites > Default Web Site > XPort > API

- 2. Under ISS, select Authentication.
- 3. Press Enter to access the *Authentication* options.
- 4. Right-click on Windows Authentication and select Disabled.
- 5. Right-click on Anonymous Authentication and select Enabled.

## 5. Configure IIS Authentication for XPort Feeds

1. Under Connections, select Sites > Default Web Site > XPort > Feeds (FIG. 59):

| Connections           |
|-----------------------|
| 之                     |
|                       |
| - 🥘 Application Pools |
| 🖬 📓 Sites             |
| a 🌏 Default Web Site  |
| App_Data              |
| aspnet_client         |
| a 💮 xport             |
| <u></u> API           |
| ⊳ -🛄 App_Code         |
| > - 🧰 App_Data        |
| Areas                 |
| ⊳- 🧰 bin              |
| Content               |
| > 💭 feeds 🔫           |
| ⊳- 🦳 Help             |
| Images                |
| Scripts               |
| D - Miews             |
| ▷ - 2 XGenResources   |

FIG. 59 Connections > Sites > Default Web Site > XPort > Feeds

- 2. Under *ISS*, select **Authentication**.
- 3. Press Enter to access the Authentication options.
- 4. Right-click on Windows Authentication and select Disabled.
- 5. Right-click on Anonymous Authentication and select Enabled.

## 6. Configure IIS Authentication for XGen Resources

1. Under Connections, select Sites > Default Web Site > XPort > XGenResources (FIG. 60):

| Connections                       |
|-----------------------------------|
| 2                                 |
| ⊿ - 🍕 WIN764BIT (Win764bit\Admin) |
| - 👩 Application Pools             |
| a 🚳 Sites                         |
| a 🔞 Default Web Site              |
| App_Data                          |
| aspnet_client                     |
| a 💮 xport                         |
| <u></u> API                       |
| ⊳- 🧰 App_Code                     |
| App_Data                          |
| ⊳- 🤛 Areas                        |
| ⊳-🛄 bin                           |
| ⊳ - 🧰 Content                     |
| Feeds                             |
| ⊳- 🧰 Help                         |
| ⊳- 🦳 Images                       |
| Scripts                           |
| Views                             |
| XGenResources                     |

FIG. 60 Connections > Sites > Default Web Site > XPort > XGenResources

- 2. Under ISS, select Authentication.
- 3. Press Enter to access the *Authentication* options.
- 4. Right-click on Windows Authentication and select Disabled.
- 5. Right-click on Anonymous Authentication and select Enabled.

## Troubleshooting

## **Remote Access Configuration**

To allow remote access to the XPort IU, the following additional configuration is required on the PC where XPort is installed: Remote access should be set to: *Allow connections from computers running any version of Remote Desktop (less secure)*.

## **Using XPort With Windows Firewall**

If XPort is installed on a Server/PC with Windows Firewall enabled, and if it remote access to the XPort UI is not desired, then the Windows Firewall Inbound rules for World Wide Web services (HTTP traffic-In) must be configured to allow all profiles to go through:

1. Select Control Panel > Windows Firewall to open the main Windows Firewall settings page (FIG. 61):

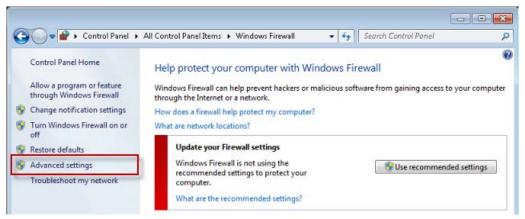

FIG. 61 Windows Firewall Settings Page

- 2. Click Advanced Settings to open the Windows Firewall With Advanced Security page.
- 3. In the Console Tree, select Inbound Rules to open the Firewall Inbound Rules settings page (FIG. 62):

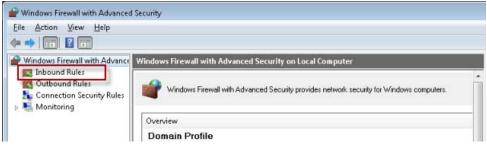

FIG. 62 Firewall Inbound Rules Settings Page

4. Select World Wide Web Services (HTTP Traffic-In) in the Incoming Rules list (FIG. 63):

| Inbound Rules                              |                                    | _               |         |        |     |
|--------------------------------------------|------------------------------------|-----------------|---------|--------|-----|
| Name                                       | Group                              | Profile         | Enabled | Action | _ C |
| ØXport                                     |                                    | Domain, Private | Yes     | Allow  | 1   |
| World Wide Web Services (HTTPS Traffic-In) | Secure World Wide Web Services (HT | Domain          | No      | Allow  | 1   |
| World Wide Web Services (HTTP Traffic-In)  | World Wide Web Services (HTTP)     | Domain, Private | No      | Allow  |     |
| Wireless Portable Devices (UPnP-In)        | Wireless Portable Devices          | All             | No      | Allow  | N   |
| Mireless Portable Devices (SSDP-In)        | Wireless Portable Devices          | ΔII             | No      | Allow  | p.  |

FIG. 63 Inbound Rules

5. Click **Properties** in the Actions pane to open the *World Wide Web Services (HTTP Traffic-In) Properties* dialog, and click on the *Advanced* tab.

6. Under Profiles, select Domain, Private and Public (FIG. 64):

| General                                   | Programs an                                                           | Programs and Services Com |                   |
|-------------------------------------------|-----------------------------------------------------------------------|---------------------------|-------------------|
| Protocols and Po                          | rts Scope                                                             | Advar                     | nced User         |
| Profiles<br>Specify p<br>Dom<br>Priva     | ste                                                                   | ule applies.              |                   |
| Interface types<br>Specify t<br>rule appl | he interface types to                                                 | which this                | <u>C</u> ustomize |
| Edge traversal                            |                                                                       |                           |                   |
| inbound inbound                           | versal allows the corr<br>packets that have pa<br>a Network Address T | assed through an          | edge device       |
| Block e                                   | dge traversal                                                         |                           | •                 |
|                                           | applications from rec<br>met through a NAT e                          |                           | l traffic from    |
| eam more about th                         | iese settings                                                         |                           |                   |

FIG. 64 XPort Profiles - Select Domain, Private and Public

- 7. Click **Apply** and then close this dialog.
- 8. Click **Enable Rule** in the Actions pane (FIG. 65):

| Acti | ions                                     |   |
|------|------------------------------------------|---|
| Inb  | ound Rules                               | - |
| 83   | New Rule                                 |   |
| V    | Filter by Profile                        | • |
| V    | Filter by State                          | • |
| V    | Filter by Group                          | • |
|      | View                                     | • |
| a    | Refresh                                  |   |
|      | Export List                              |   |
| ?    | Help                                     |   |
| Wo   | rld Wide Web Services (HTTPS Traffic-In) | • |
| 0    | Enable Rule                              |   |
| X    | Cut                                      |   |
| r.   | Сору                                     |   |

FIG. 65 Actions Pane - Enable Rule

The World Wide Web Services (HTTP Traffic-In) entry in the Inbound Rules list should now indicate All under Profile, and Yes under Enabled (FIG. 66):

| Name                                           | Group                              | Profile         | Enabled | Action | 0 |
|------------------------------------------------|------------------------------------|-----------------|---------|--------|---|
| 🖉 Xport                                        |                                    | Domain, Private | Yes     | Allow  | Ν |
| 🖉 World Wide Web Services (HTTPS Traffic-In) 🗆 | Secure World Wide Web Services (HT | All             | Yes     | Allow  | N |
| World Wide Web Services (HTTP Traffic-In)      | World Wide Web Services (HTTP)     | All             | No      | Allow  | N |
| 🕼 Wireless Portable Devices (UPnP-In)          | Wireless Portable Devices          | All             | No      | Allow  | N |
| Mireless Portable Devices (SSDP-In)            | Wireless Portable Devices          | ΔII             | No      | Allow  | N |

FIG. 66 Inbound Rules World Wide Web Services (HTTP Traffic-In)

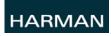

© 2015 Harman. All rights reserved. AMX, AV FOR AN IT WORLD, HARMAN, and their respective logos are registered trademarks of HARMAN. Oracle, Java and any other company or brand name referenced may be trademarks/registered trademarks of their respective companies.

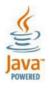

Last Revised: 7/31/2015

AMX does not assume responsibility for errors or omissions. AMX also reserves the right to alter specifications without prior notice at any time.

The AMX Warranty and Return Policy and related documents can be viewed/downloaded at www.amx.com.

3000 RESEARCH DRIVE, RICHARDSON, TX 75082 AMX.com | 800.222.0193 | 469.624.8000 | +1.469.624.7400 | fax 469.624.7153